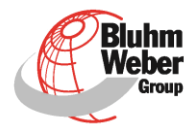

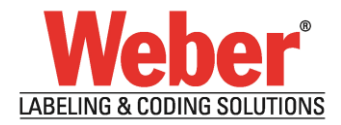

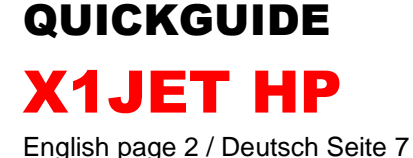

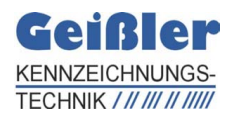

Artikelnummer der Dokumentation 72801038

Geißler Kennzeichnungstechnik e.K. Mühlenweg 131-139 D-22844 Norderstedt

Tel.:  $+49(0)4060925999-0$ Fax: +49 (0) 40 6092599-29

E-Mail: info@geissler-kennzeichnung.de Internet: www.geissler-kennzeichnung.de

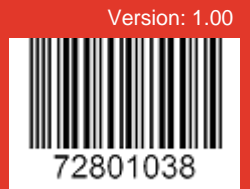

# **GENERAL**

1 2 **SCOPE OF DELIVERY**

- Unpacking
- Check scope of delivery

 **INSTALLATION** Mounting system unit

Make connections

3

# **FIRST TIME OPERATION**

- Insert ink cartridge
- Print sample text

4

**iDESIGN**

- Install software on a PC
- Create own print images

NOTE: The Quickguide doesn't replace the study of the original operating manual!

# **SCOPE OF DELIVERY1)**

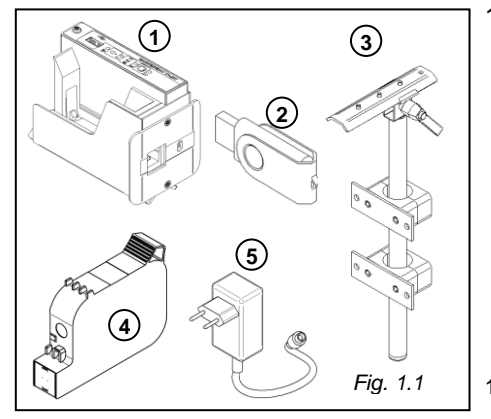

1. X1JET system unit

#### **Optional extras:**

- 2. USB-stick
- 3. Mounting bracket
- 4. Ink cartridge
- 5. Power supply with country-specific power plugs
- 1) Scope of delivery can diverage customized

# **INSTALLATION**

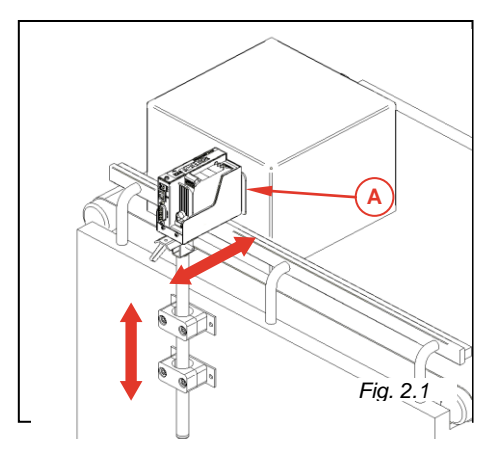

- Install the bracket holder at the conveyor.
- **Insert and arrest the mounting bracket in** the bracket holder.
- **Install the mounting rail under the print** module and insert and arrest it in the clamp of the mounting bracket.
- **Align the print module by height- and** horizontal adjustability of the installation holder to the product (see Fig. 2.1). The best distance (see A in Fig. 2.1) is  $0 - 4$ mm from the print module to the product.

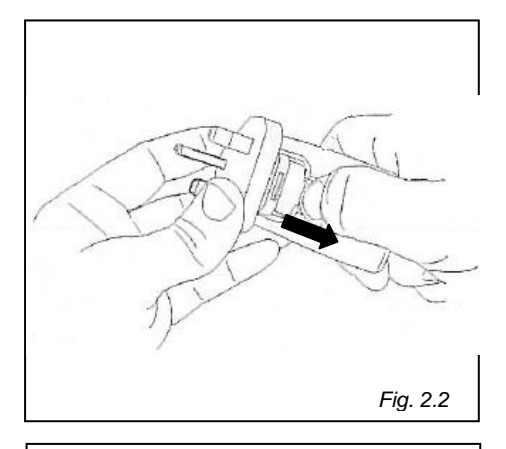

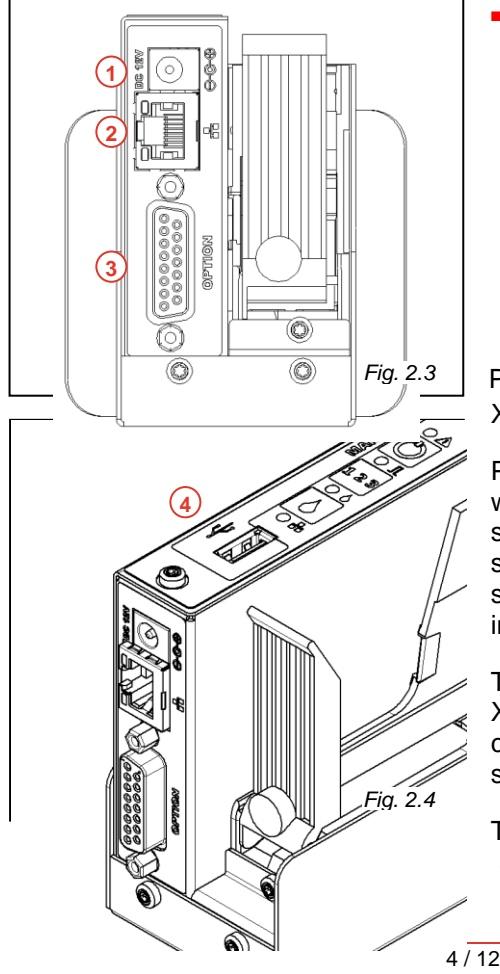

- **Enclosed the power supply are** several country-specific power plugs. Mount the right power plug to the power supply.
- Connect the power supply to the socket  $\bigcup$  and the power plug to the power socket
- If required establish a network connection via the socket  $(2)$ .
- **You have the choice to connect some** optional extras, i.e. shaft encoder, to the socket  $\mathcal{F}$ .
- Point  $\left(4\right)$  in Fig. 2.4 shows the possibility to connect a USB-stick (USB 2.0).

# **iDESIGN**

Print images cannot be created on the X1JET HP system unit.

Print images can be created and edit with the software iDesign, which is saved on the USB-stick. Therefore the software must be installed on a standard PC (please note the iDesign instruction manual).

To send images or parameter to the X1JET HP the USB-stick must be first connected to the X1JET HP.to get all system data.

The user interface of the iDesign software is shown on page 6.

# **OPERATION**

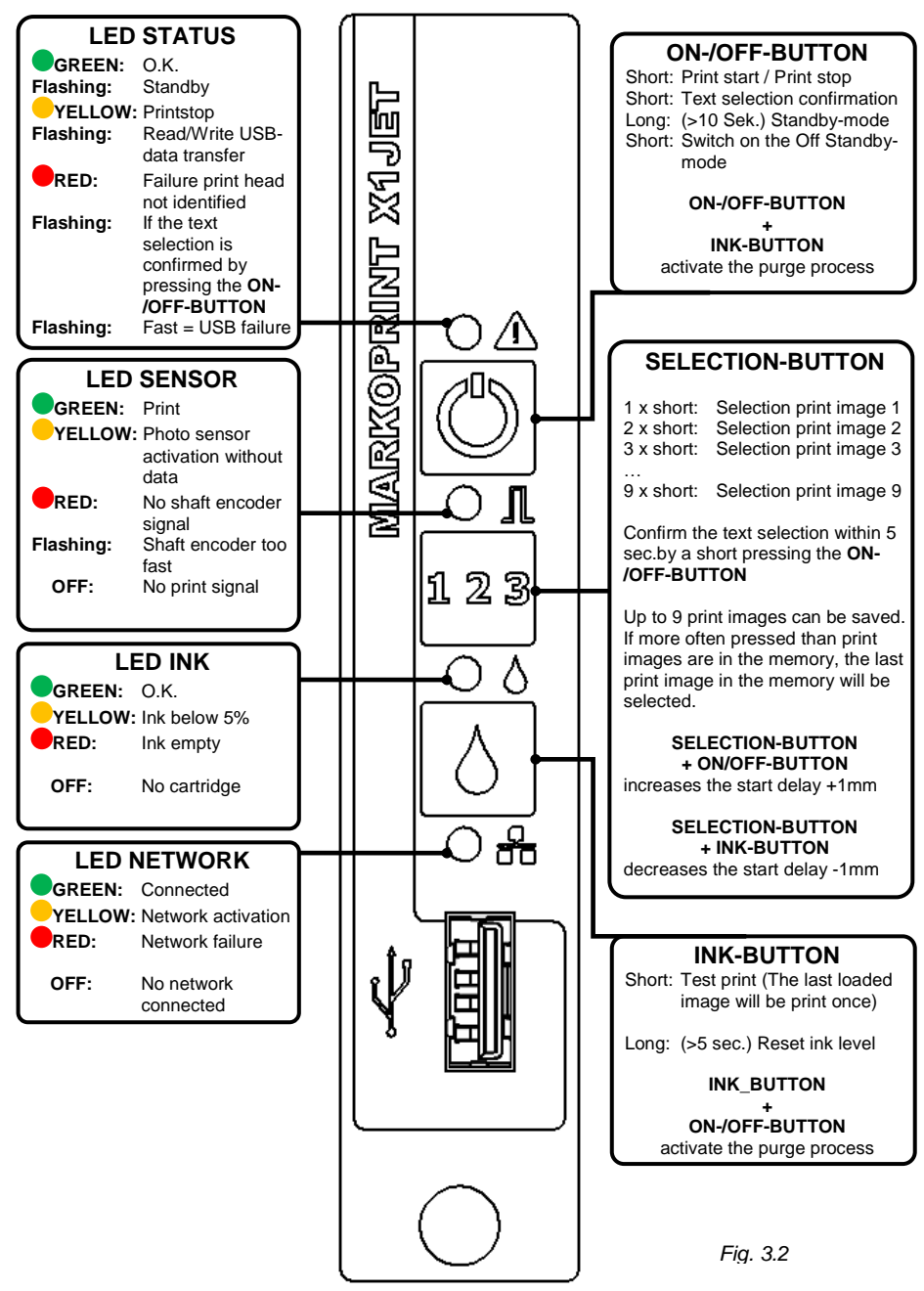

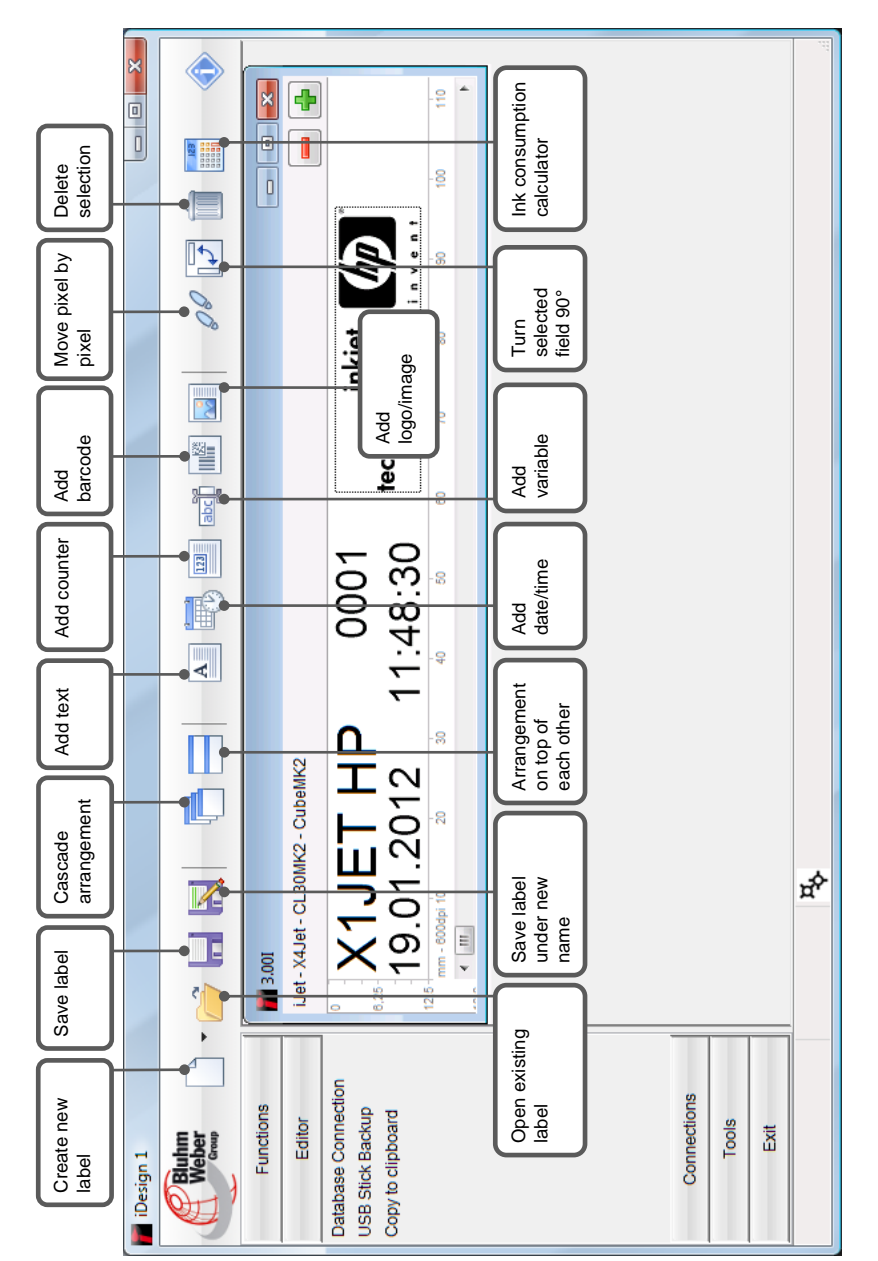

# **iDESIGN**

# **ÜBERBLICK**

1 Auspacken Lieferumfang prüfen 2 **INSTALLATION** Systemeinheit montieren Anschlüsse herstellen 3 **INBETRIEBNAHME** Tintenkartusche einsetzen Mustertext drucken

**LIEFERUMFANG**

4

#### **iDESIGN**

- Software auf dem PC installieren
- Eigene Druckbilder erstellen

HINWEIS: Dieser Quickguide ersetzt nicht das eingängige Studium der Originalbetriebsanleitung!

# **LIEFERUMFANG1)**

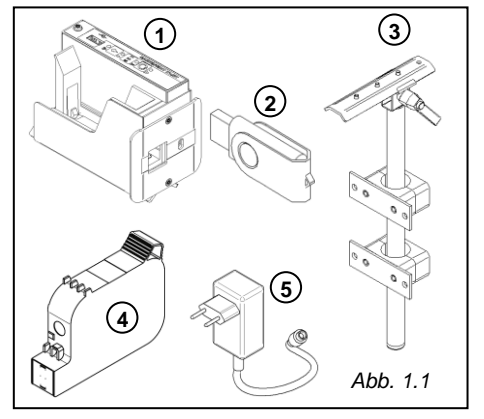

1. X1JET HP Systemeinheit

#### **Optionales Zubehör:**

- 2. USB-Stick
- 3. Anbauhalterung
- 4. Tintenkartusche
- 5. Netzteil mit länderspezifischen Netzsteckern
- 2) Lieferumfang kann kundenspezifisch abweichen

# **INSTALLATION**

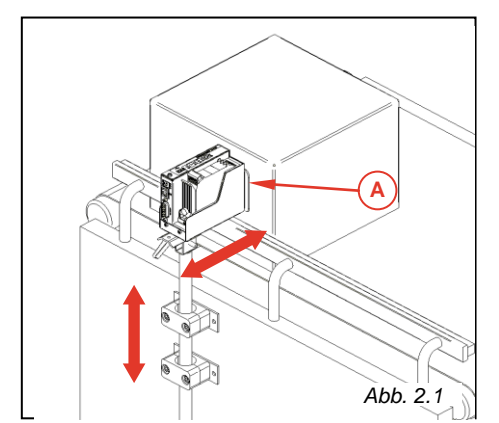

- Befestigungsschellen an geeigneter Stelle am Transportband befestigen.
- Anbauhalterung in die Befestigungsschellen einführen und arretieren.
- Die Montageschiene unterhalb des X1JET HP anbringen und in das Klemmstück der Anbauhalterung einführen und arretieren.
- Druckmodul über die Höhen- und Längsverstellung (siehe Abb. 2.1) der Montagehalterung zur Produktoberfläche ausrichten. Abstand (Stelle A in Abb. 2.1) vom Druckmodul zur Produktoberfläche optimaler Weise 0 - 4mm.

# *Abb. 2.2*

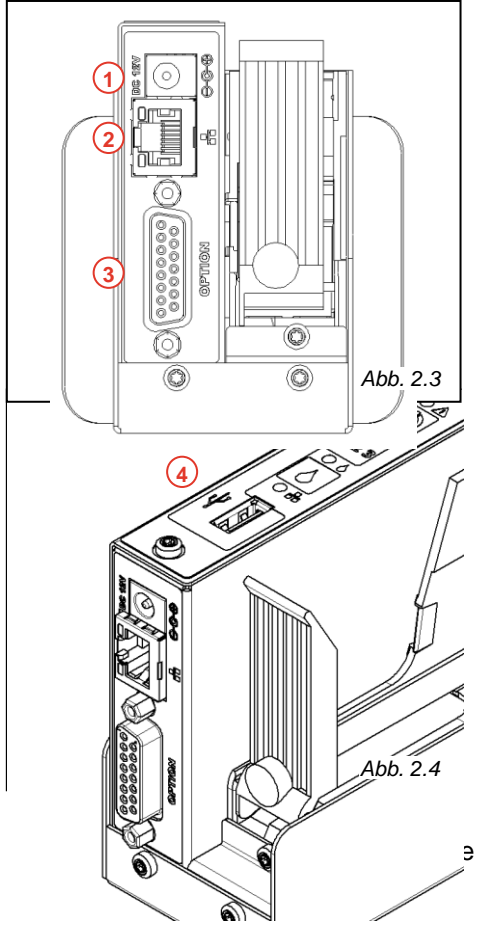

# **QUICKGUIDE X1JET HP**

- Dem Netzteil liegen mehrere länderspezifische Netzstecker bei. Den passenden Netzstecker am Netzteil montieren. (siehe Abb. 2.2)
- Klinkenstecker des Netzteils an die Buchse **1** und den Netzstecker an das Stromnetz anschließen.
- Bei Bedarf Netzwerkverbindung über die Buchse <sup>(2)</sup> herstellen.
- Uber die Buchse 3 kann optional erhältliches Zubehör, wie z.B. ein Drehimpulsgeber, angeschlossen werden.
- Nummer 4 in Abb. 2.4 zeigt die Anschlussmöglichkeit eines USB-Sticks (USB 2.0).

# **iDESIGN**

An der X1JET HP Systemeinheit selbst können keine Druckbilder erstellt werden.

Druckbilder können mit der auf dem USB-Stick gespeicherten oder optional erhältlichen Software iDesign erstellt und bearbeitet werden. Hierzu muss diese auf einem handelsüblichen PC installiert werden (die iDesign Betriebsanleitung beachten).

Um Druckbilder übertragen oder Parametereinstellungen durchführen zu können muss der USB-Stick zuerst an den X1JET HP angesteckt werden, um alle Systemdaten zu empfangen.

a der iDESIGN Software dargestellt.

# **BEDIENUNG**

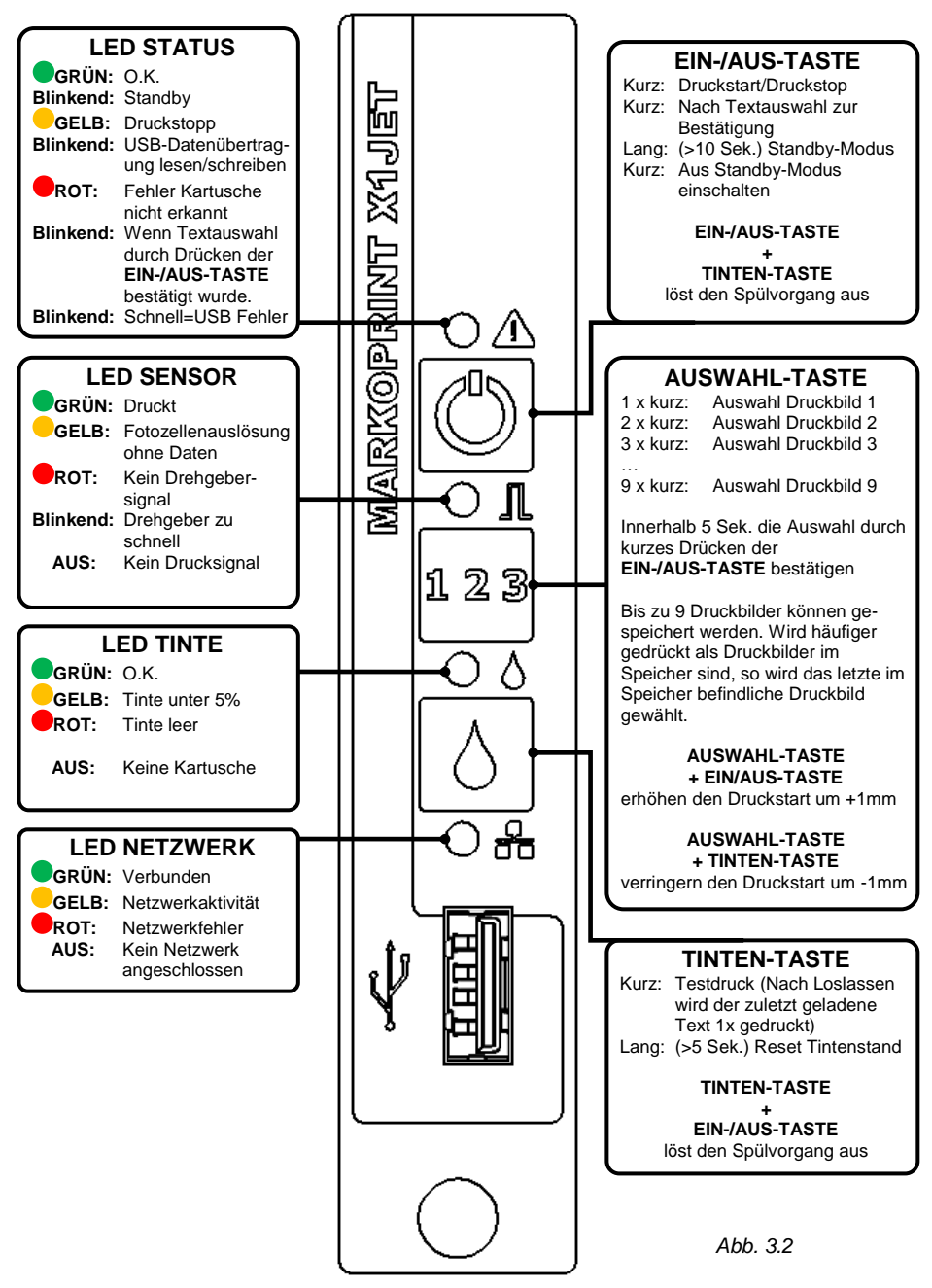

# **iDESIGN**

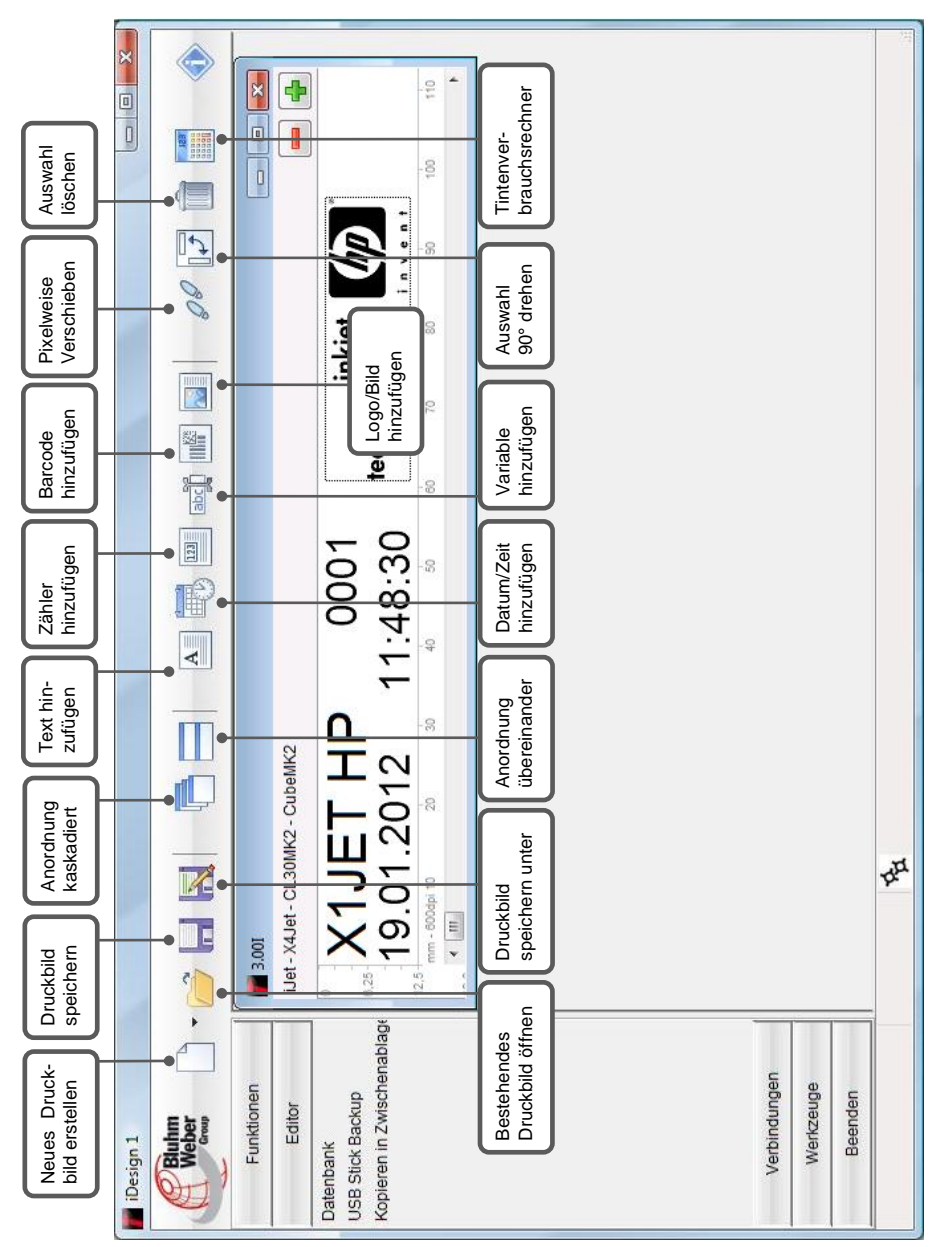